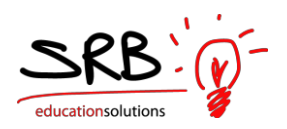

### **SUBSTITUTE TEACHER DISPATCH TRAINING GUIDE**

The following guide will provide basic training for the web-based substitute dispatch system. If you encounter any difficulties please contact Human Resources at **780-645-3323**.

To start, go to the SPERD website **stpauleducation.ab.ca**

Under the "**Staff**" tab click on the "**Atrieve – Self Serve**" menu option.

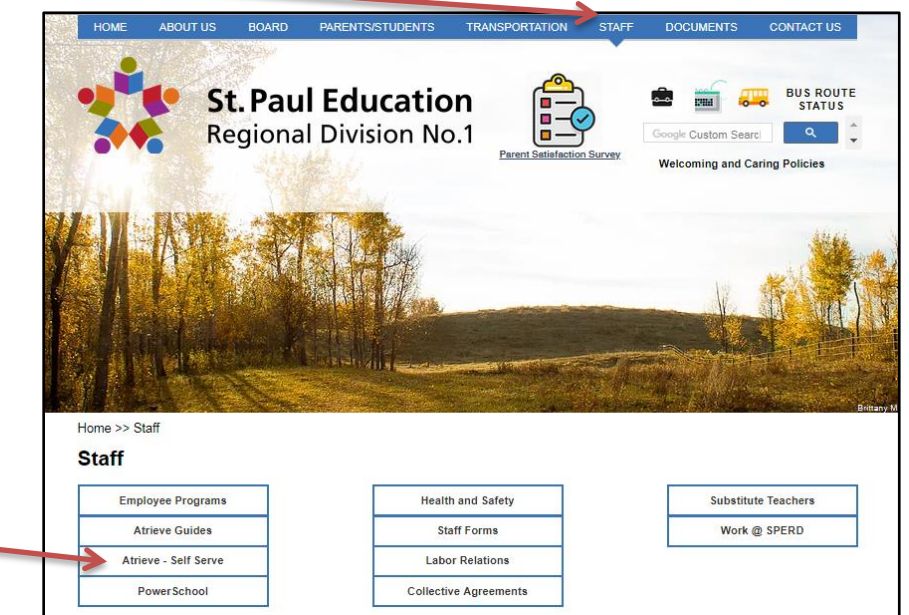

New subs will receive a login and password when they are first approved to sub with SPERD.

For existing subs, by default, your login name is the first four letters of your **lastname** followed by the first four letters of your **firstname**. The initial password is the same as your login.

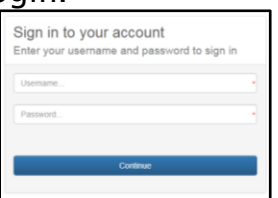

Please change your password by pressing **ctrl-alt-delete** on a **SPERD** computer and you will see an option to change your password.

For those that do not have a network login or may have forgotten their password, please contact HR at Central Office 780-645-3323.

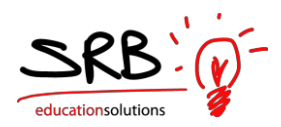

# **SETUP TEXT AND EMAIL PROFILE**

Employees may be required to add their own cell phone numbers and email address in order for the system to contact you about jobs.

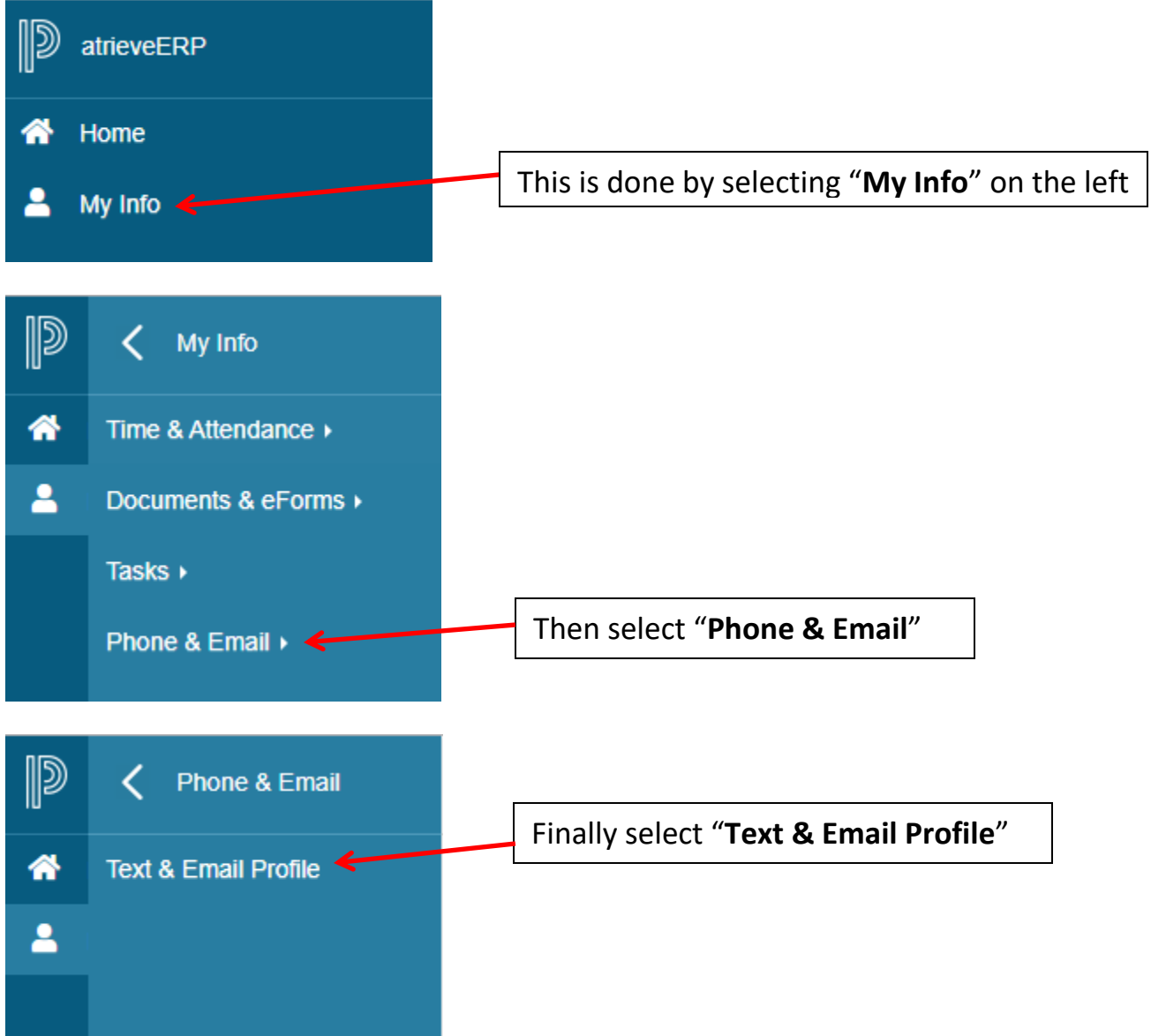

Once you select "**Text & Email Profile**" you will have access to the workboard texting and email option changes seen on the next page.

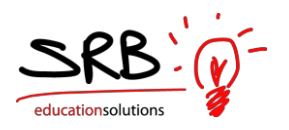

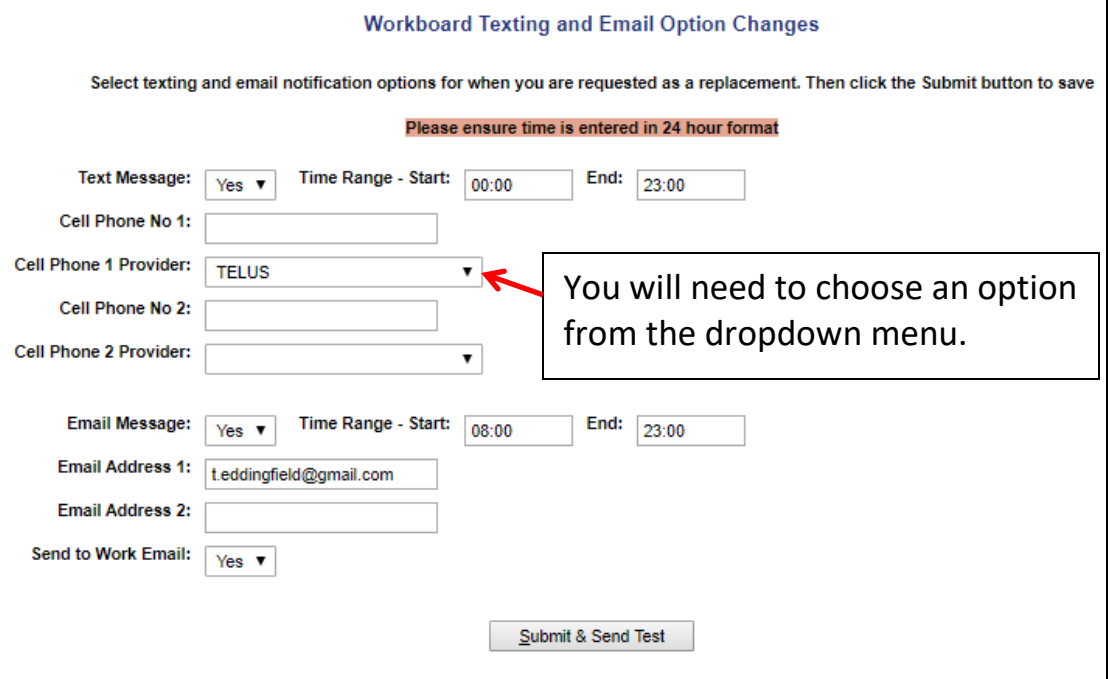

**Text Message:** Choose Yes or No. This can be useful if a cell phone has been set up, but the user does not want to receive text messages from the Work Board on a temporary basis.

**Time Range:** Enter the time range in 24 hour format to receive text messages from the Work Board.

**Cell Phone No:** Enter the cell phone number where text messages should be received. Do not enter ( ) or -

**Cell Phone Provider:** Select the cell phone provider for each cell phone number provided.

**Email Message:** Choose Yes or No. This can be useful if an email address has been set up, but the user does not want to receive email from the Work Board on a temporary basis.

**Time Range:** Enter the time range in 24 hour format to receive email from the Work Board.

**Email Address:** enter up to two separate email addresses.

Once the profile is set up, select "**Submit & Send Test**" to ensure a text and/or email message are received.

 $\mathbf{L}$ 

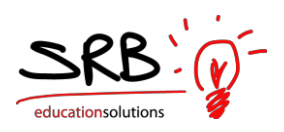

# **DISPATCH & WORKBOARD**

To view dispatches select "**My Info**" on the main menu and then select "**Time & Attendance**".

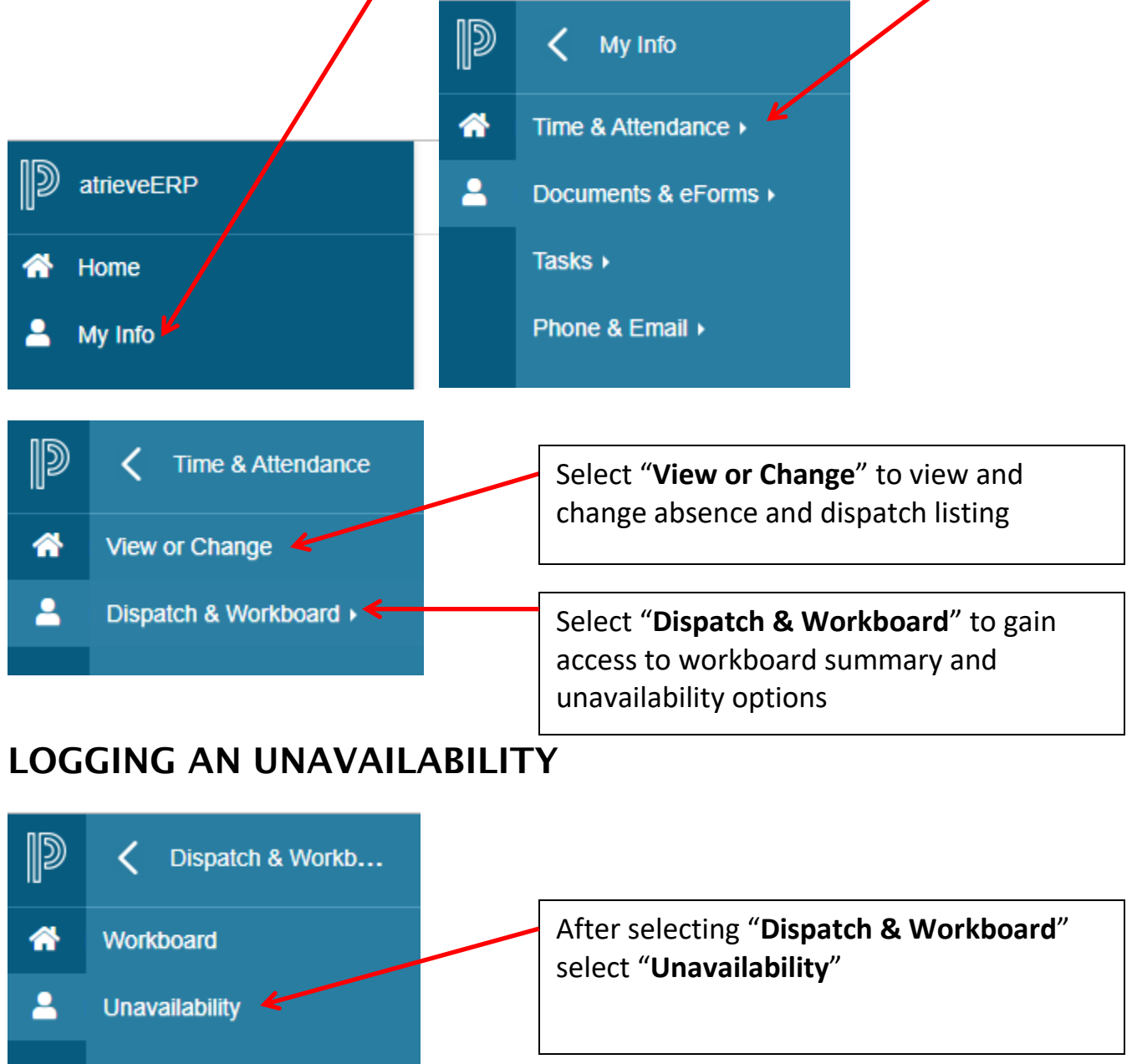

If you know that you are going to be away on vacation or otherwise unavailable, you can log your unavailability in advance so that the system does not contact you during this period.

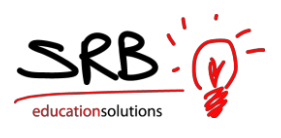

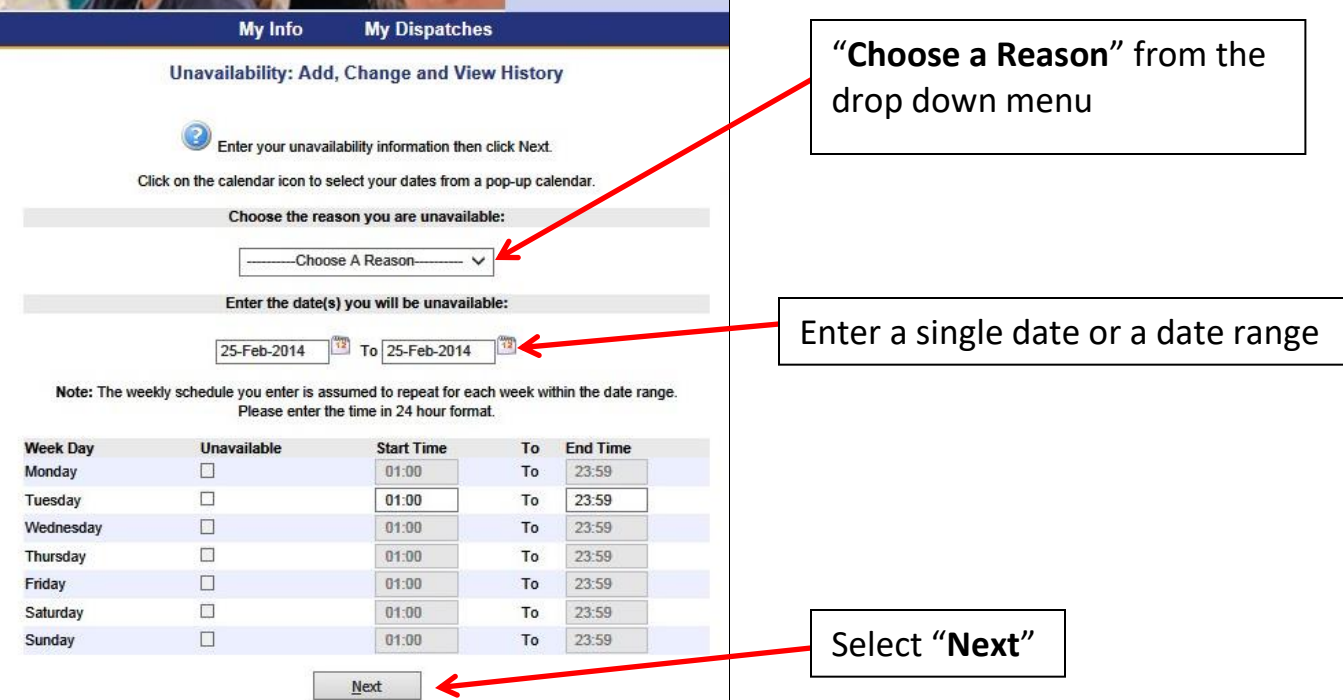

After selecting "**Next**" on the following page click "**Submit Unavailability**".

## **REVIEWING AND ACCEPTING AVAILABLE DISPATCHES**

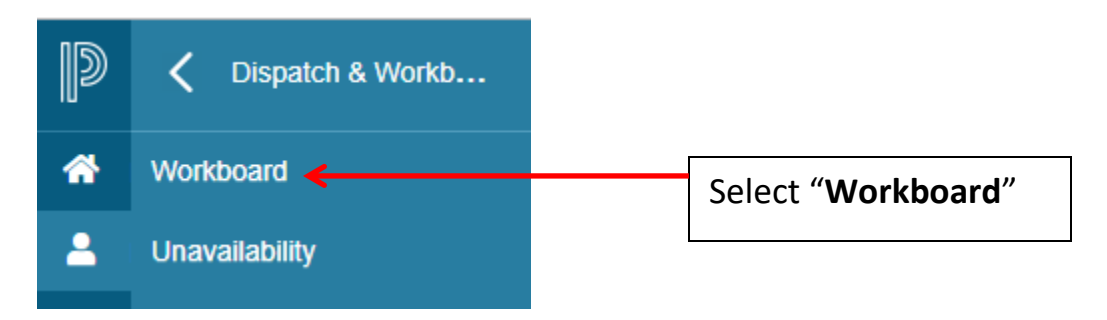

From the "**Dispatch & Workboard"** menu select "**Workboard**". Any available dispatches will appear as shown below.

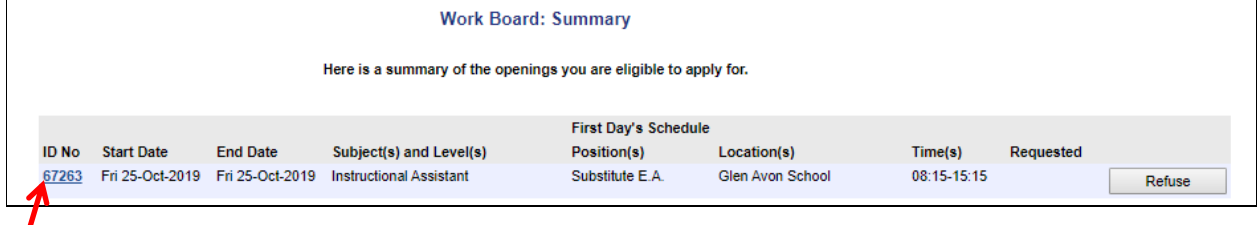

To accept, or view more details of, the dispatch click the ID number on the left.

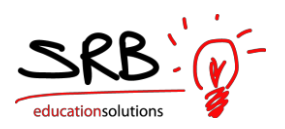

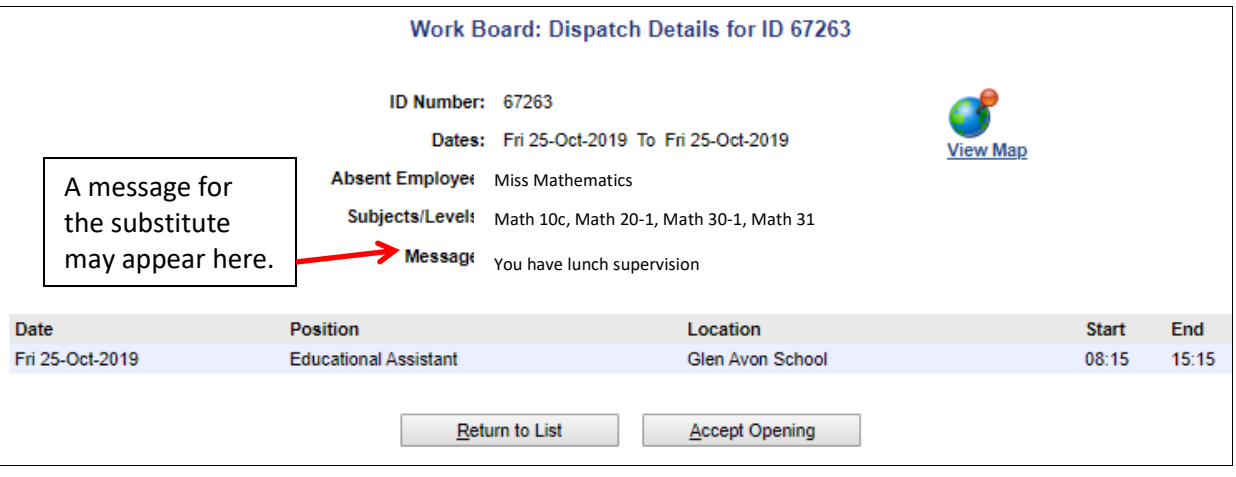

The dispatch can be accepted by clicking the "**Accept Opening**" button. If another employee has accepted the job in the meantime, a message will be displayed to indicate the dispatch has been filled. If the dispatch is successfully accepted, a confirmation message will display as seen below.

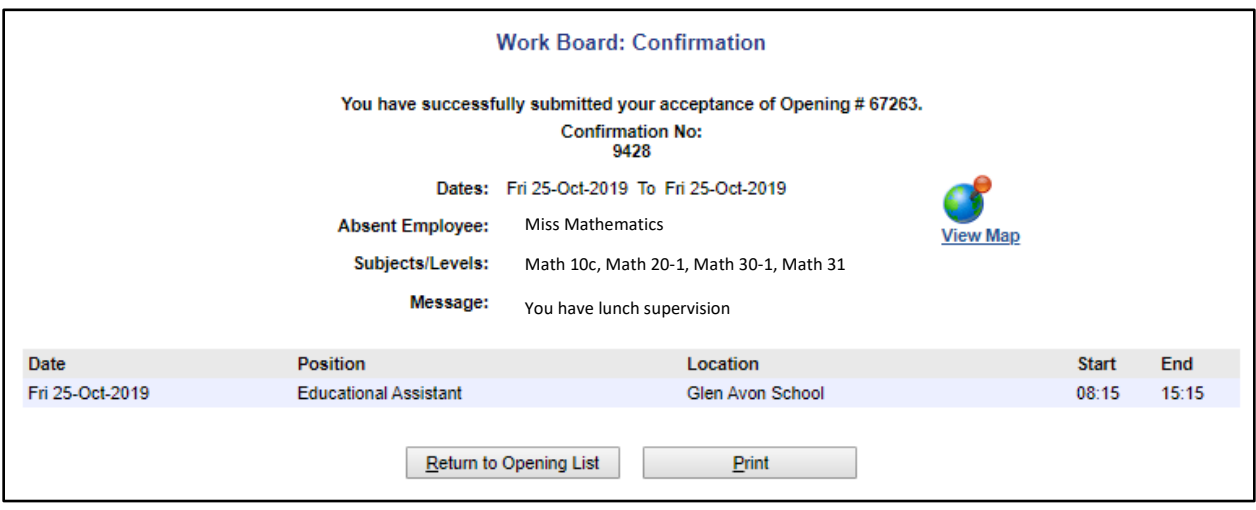

## **VIEW AND CHANGE A DISPATCH**

The "**View or Change**" menu shows jobs that you have already accepted and are booked to work.

There are essentially three ways a sub can be booked:

1. A teacher may call you directly. They will log their absence and indicate that you have accepted the job. You do not have to do anything except check your "**View and Change**" to ensure the job shows up there.

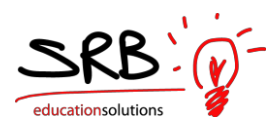

- 2. A teacher may indicate that you are their preferred replacement but they have not contacted you. You will receive a text message or email notification that you have been requested to work for them. You will need to go to your "**Workboard**" to accept or reject this job.
- 3. If no sub is pre- selected, the system will send a notification to all those that have matching preferences. Simultaneously several subs will receive a text message or email, at which time they must go to their "**Workboard**" to view the job and accept or reject it.

Once you have accepted a job, it will show up in "**View or Change**". If a job you have accepted is missing, please contact the school secretary for help.

To navigate to "**View and Change**", select "**My Info**" from the home screen, then "**Time & Attendance**" and finally "**View or Change**"

### **REVIEWING AVAILABLE DISPATCHES: REQUESTEDREPLACEMENT**

When an employee submits an absence with requested subs, the word \*requested\* will appear on the Work Board listing.

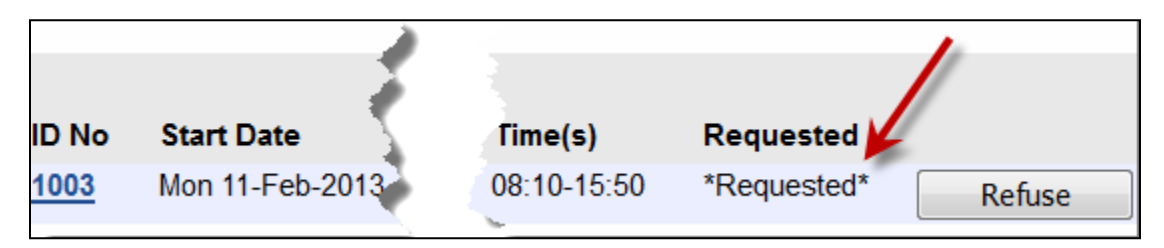

Additionally, if an email address and mobile phone are set up in the Work Board Text and Email Profile, an email/text message will be sent to the requested sub to alert them of any dispatches available where they are the requested sub.

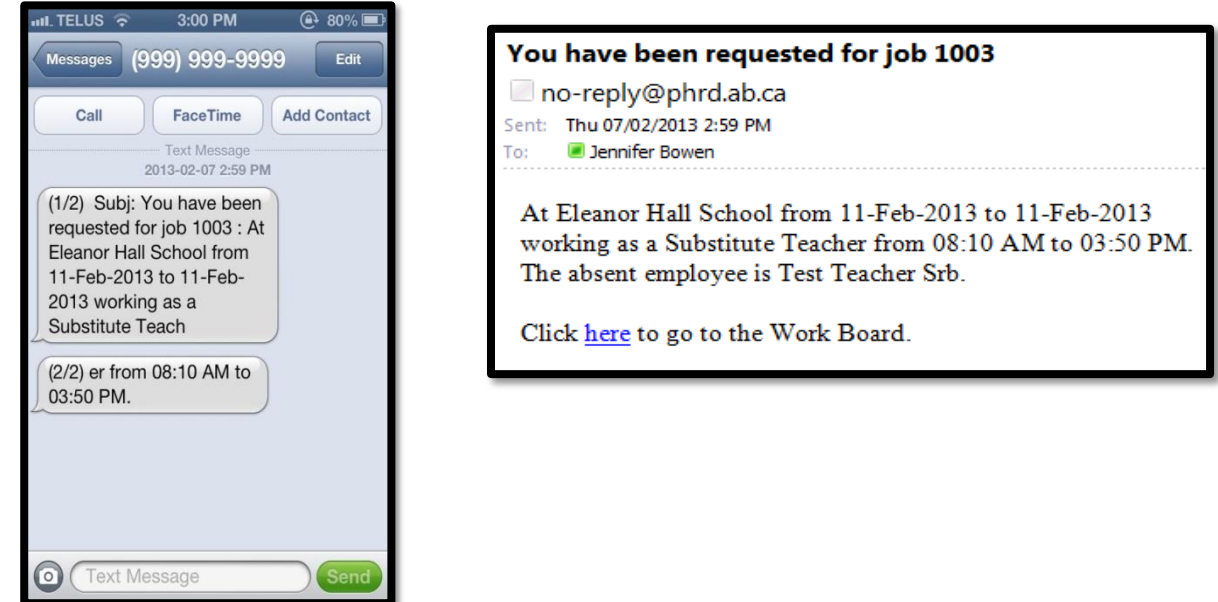

SRB – Substitute Teacher Guide **Contract Contract Contract Contract Contract Contract Contract Contract Contract Contract Contract Contract Contract Contract Contract Contract Contract Contract Contract Contract Contract C** 

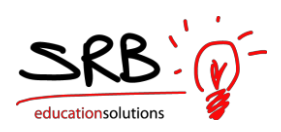

# **CANCELING A JOB**

If you need to cancel a job, go to the "**View and Change**" and select the job ID. Then select "**Cancel Dispatch**".

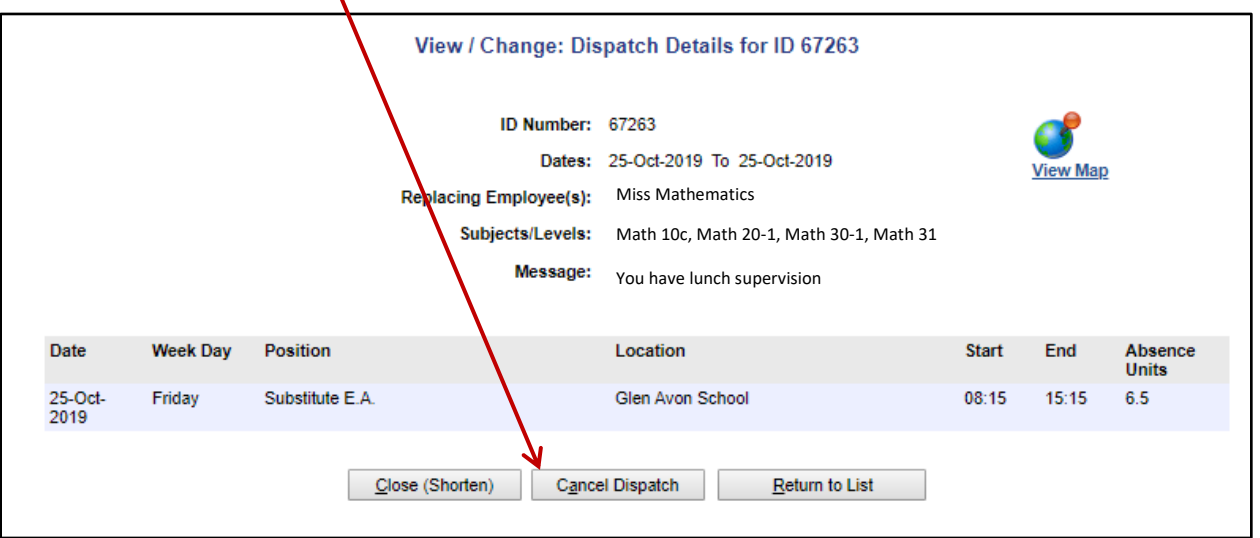

On the next screen select "**Submit Cancel**". **Please contact the school**, if you cancel a job with less than 24 hour notice.

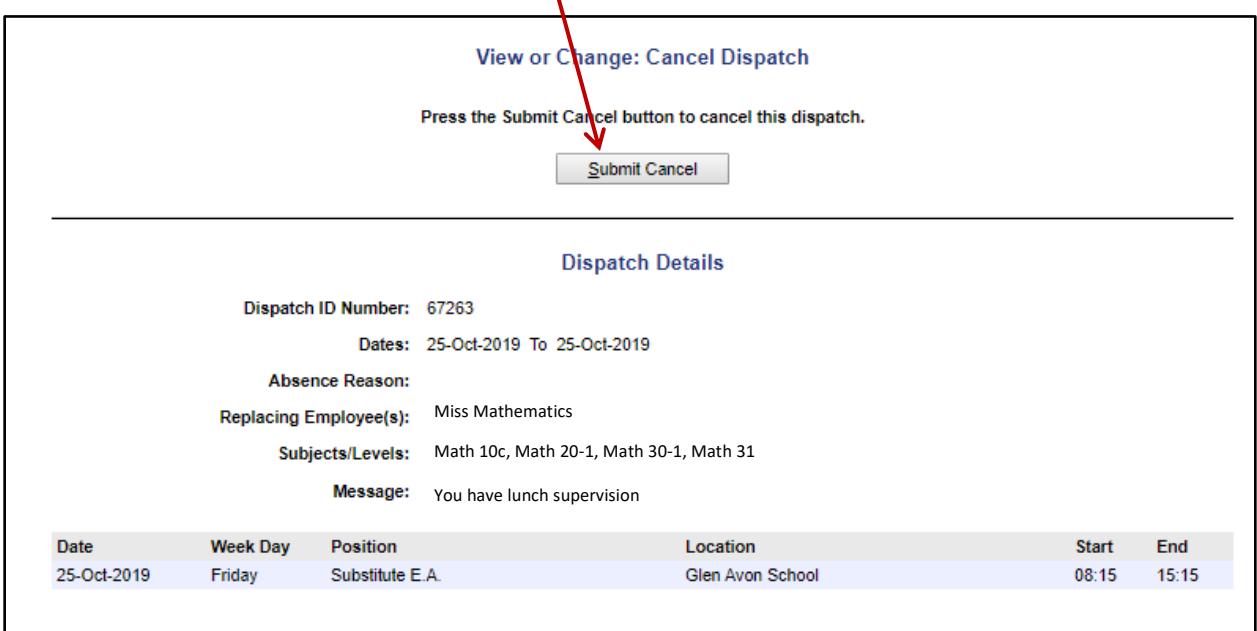

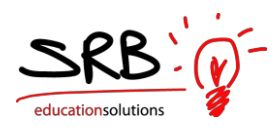

## **DOCUMENTS & E-FORMS**

Selecting the "**Documents & eForms**" link provides "**Employee Information**" and "**Employee Statement**"

**"Employee Information"** will display personal information such as your address, phone number and employee number.

**"Employee Statement"** allows access to earning statements and T4s.

If any of your personal information is incorrect please email changes using the "contact us" icon.

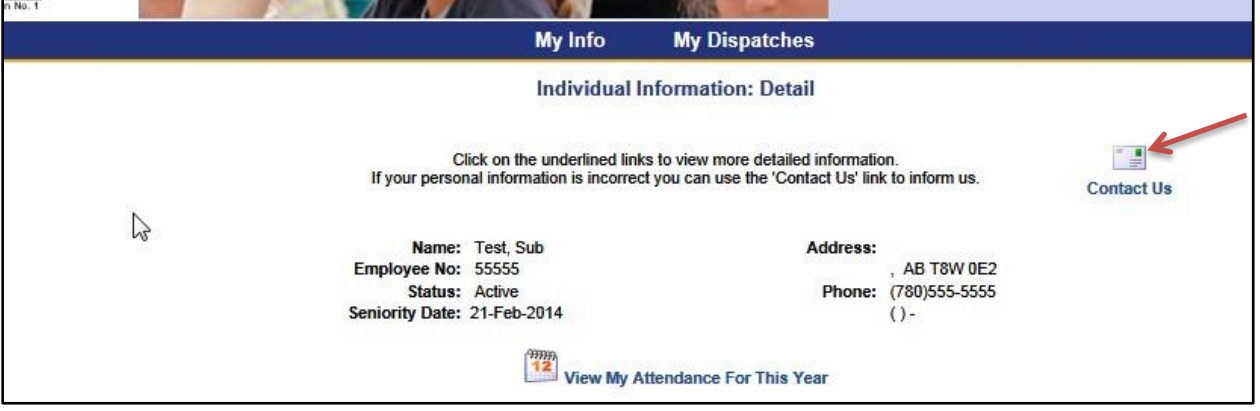

Note that submitting an address or contact information change through "Contact Us" is only for our human resources purposes. This does not change the information the system uses to contact you about sub jobs. That information is a self-serve menu adjusted through the "**Phone & Email**" menu.

### **SIGNING OUT OF ATRIEVE**

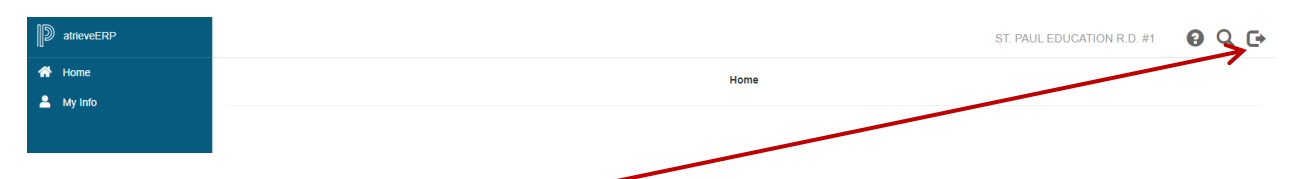

To sign out of Atrieve select this icon in the top right corner of the screen.

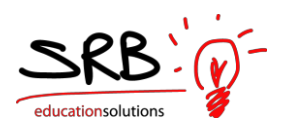

### **ADS – PHONE CALL OUT:**

ADS Web is the primary substitute notification system. However for those that would also like to receive a landline telephone call, this is available through ADS Phone.

By default, all subs are set up to be called by ADS Phone. **If you do not wish to use this feature and simply rely on the text, email and cellphone call features of ADS Web, simply call Central Office at 780-645-3323 and we will remove you from the landline telephone call option.**

The ADS Phone access number is: **1-844-564-6633** – toll free. Your **Login** is your employee number. Your **Password** is your PIN number. (same as employee number until you change it)

### To Change Your PIN:

The default PIN is your employee ID number. To change your PIN number, use ADS phone and select 5, then 1, and enter your new number followed by  $#$ (minimum 4 numbers)

#### To Change your Phone Number:

Select 5, then 2 and provide the updated phone number. Any changes here will also affect the contact information in the Division's personnel profile.

### Dispatch Calls:

When ADS calls you for a dispatch, it will ask for your PIN number (followed by #). Listen to the message and follow the prompts.

If you choose to accept the dispatch, you must listen until the end of the message for the dispatch ID. If you hang up before the ID number is given, the system will see this as a refusal and will find another sub.

To refuse a dispatch, enter "01" for General Unavailability.

### Inquire/Cancel/Close a Dispatch on ADS Phone:

It is recommended that you use the Web option to make changes to dispatches you have accepted. You can make changes over the phone as well but it is more cumbersome:

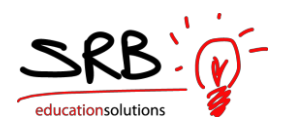

"Close" a dispatch if you have started a dispatch, but cannot finish the assignment days.

Press 3, then 1, and select the dispatch, press 4 to close the dispatch, press 1 to finalize (or 2 to abort and 5 to search for another dispatch.)

"Cancel" a dispatch that you are no longer able to attend. Press 4, then 2, and select the dispatch (press 1 to search by dispatch ID or 2 to search by date), press 4 to cancel the dispatch, press 1 to finalize (or 2 to abort and 5 to search for another dispatch).

A dispatch can be closed or cancelled up to two hours prior to the assignment start time. For any cancellations within two hours you must call the school directly.

To Inquire on a dispatch, press 2, then 2, and select the dispatch (press 1 to search by dispatch ID or 2 to search by date).

### ADS Phone Dispatch Times:

up to 7 days prior to an absence no less than 60 minutes before an absence starts Monday – Friday - 6:00 am – 7:45 am for same day dispatch 7:00 pm – 9:30 pm for future day dispatch Saturday – no calls Sunday – 7:00 pm – 9:30 pm for future day dispatch

ADS Phone Tips:

Press # after entering your employee or PIN number Return to main menu – Press \*1 Increase volume - #3 Decrease volume - #2 If you accept a job, wait for your dispatch ID before hanging up.